#### **Professional Development Points**

Professional development points are awarded for qualifying level of effectiveness scores and for qualifying professional development such as trainings, seminars and course word. PDPs for qualifying level of effectiveness scores will be awarded automatically in the TNCompass system once the level of effectiveness score is available in TNCompass for the academic year. The educator would need to submit PDP requests for all other qualifying professional development activities. Principals or district level staff with appropriate permissions will review and approve (or deny if applicable) professional development points for educators in TNCompass.

**Please refer to the Office of Educator Licensing website for more information and frequently asked** questions regarding professional development points.

<https://www.tn.gov/education/licensing/licensure-resources/professional-development-points.html>

[https://www.tn.gov/content/tn/education/licensing/licensure-resources/professional-development](https://www.tn.gov/content/tn/education/licensing/licensure-resources/professional-development-points/pdp-faq-for-administrators.html)[points/pdp-faq-for-administrators.html](https://www.tn.gov/content/tn/education/licensing/licensure-resources/professional-development-points/pdp-faq-for-administrators.html)

## **Contents**

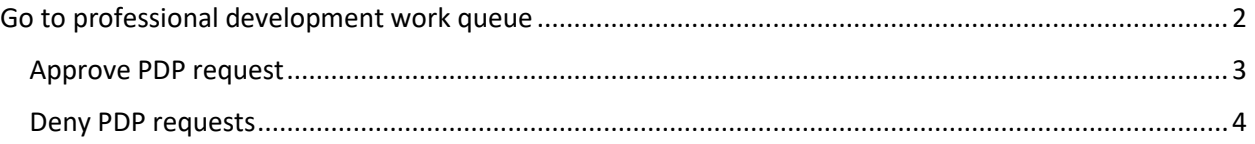

# <span id="page-1-0"></span>Go to professional development work queue

• Click *Work Queue*.

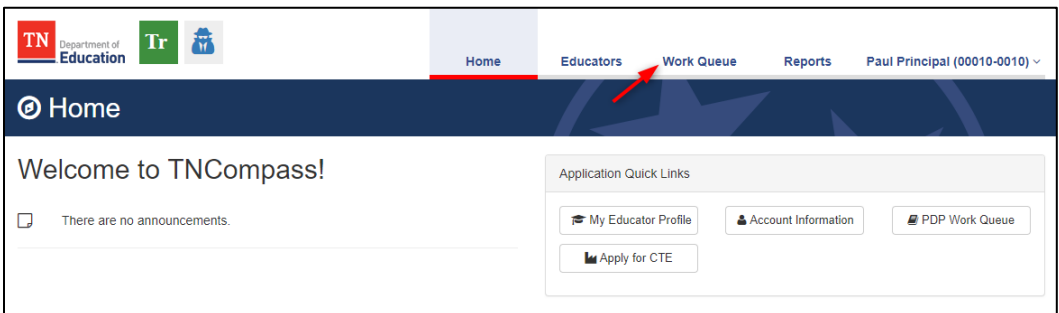

• Click *Professional Development Points*.

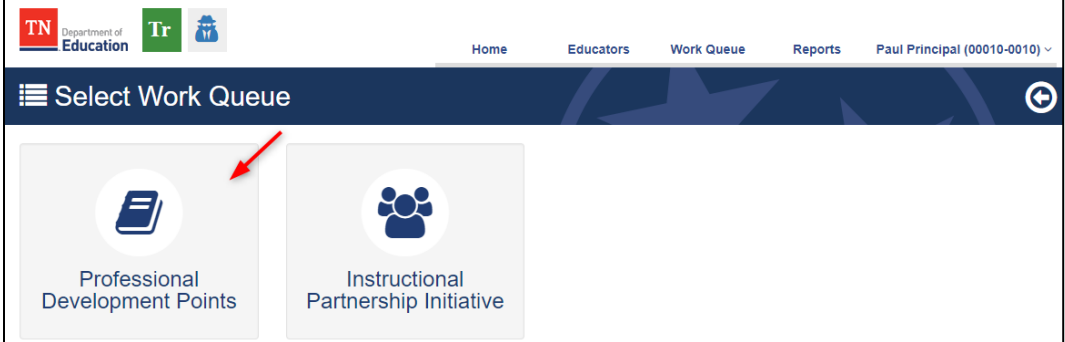

Work queue options will vary dependent on the role and permissions.

• Use the filter options, as desired, to locate requests by educator.

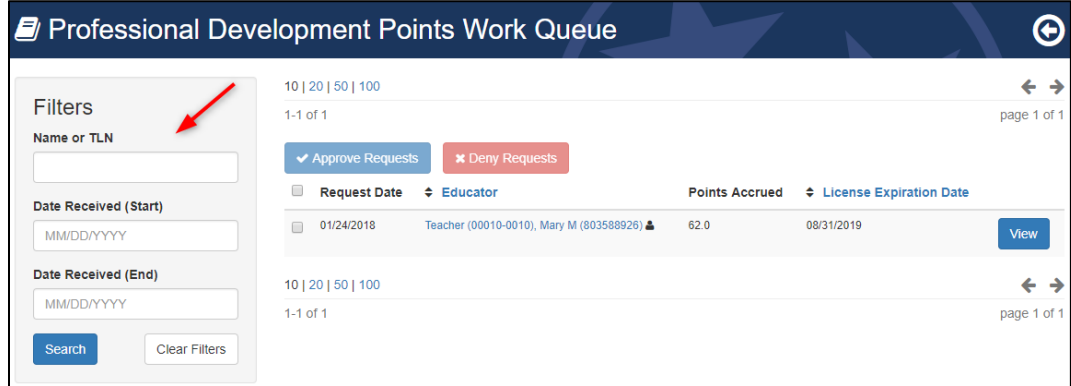

• Click *View* to review an educator's PDP request.

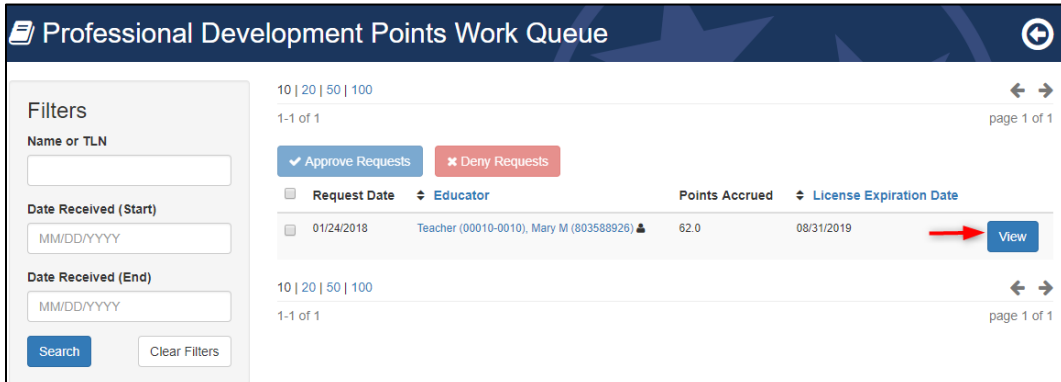

### <span id="page-2-0"></span>Approve PDP request

- Click the check box for each PDP request to approve.
- Click *Approve Requests*

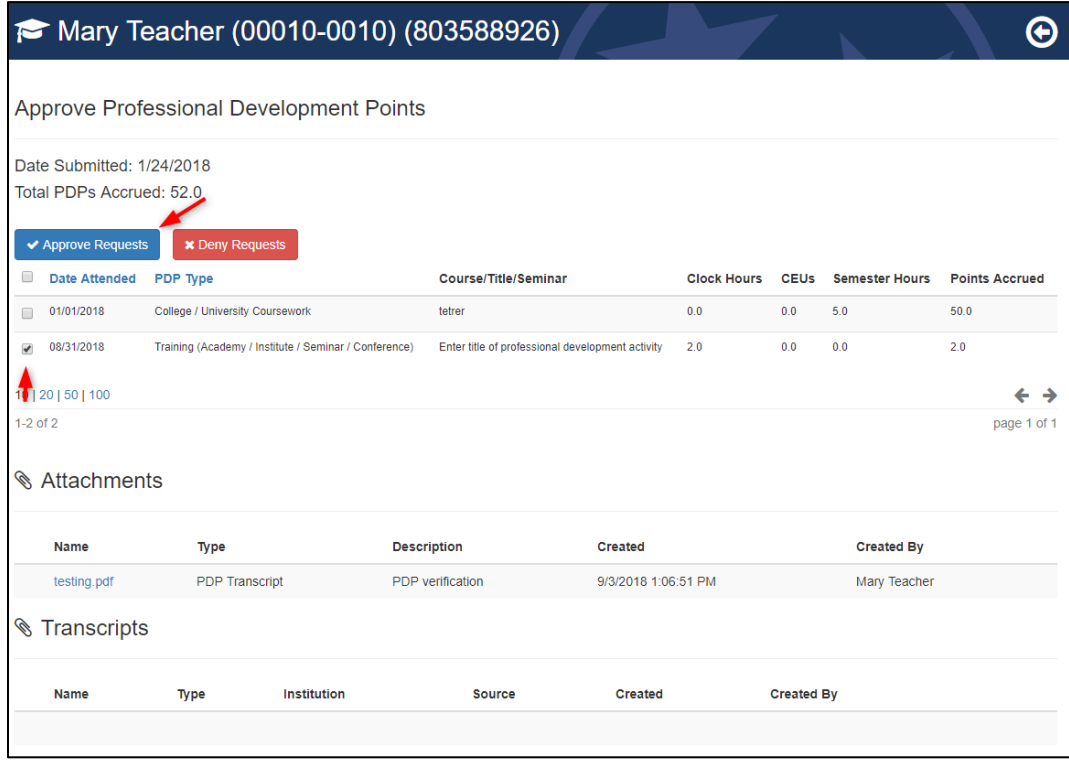

- Enter *PIN* (click *Access PIN* and *Show PIN* to recover PIN).
- Click *Approve Requests*.

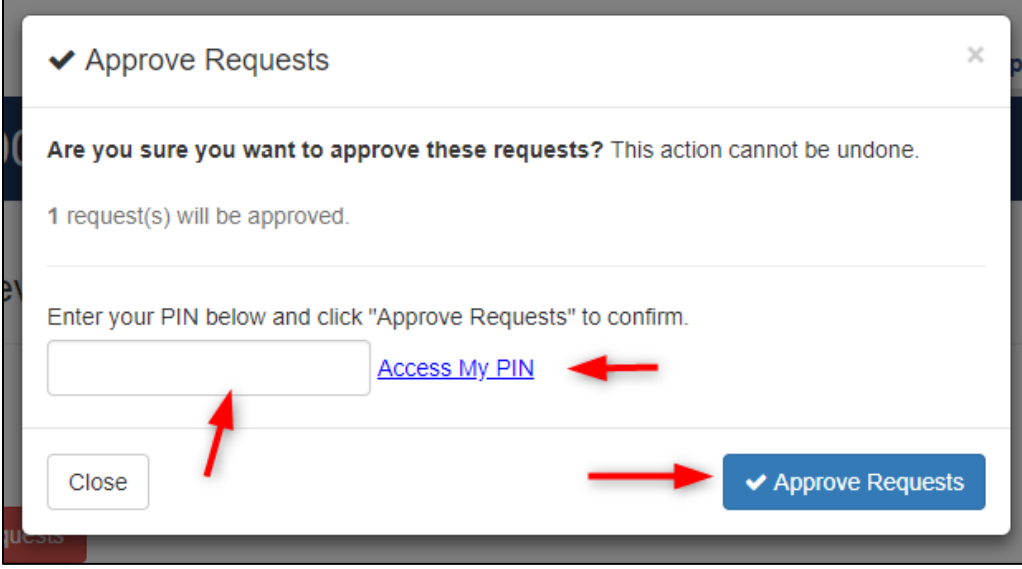

• A confirmation will display on the approval page.

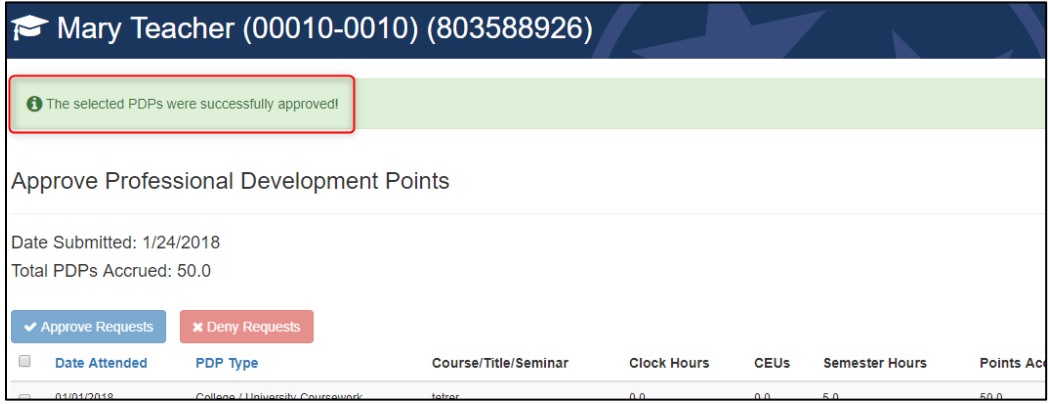

### <span id="page-3-0"></span>Deny PDP requests

- Click the check box for each PDP request to deny.
- Click *Deny Requests*

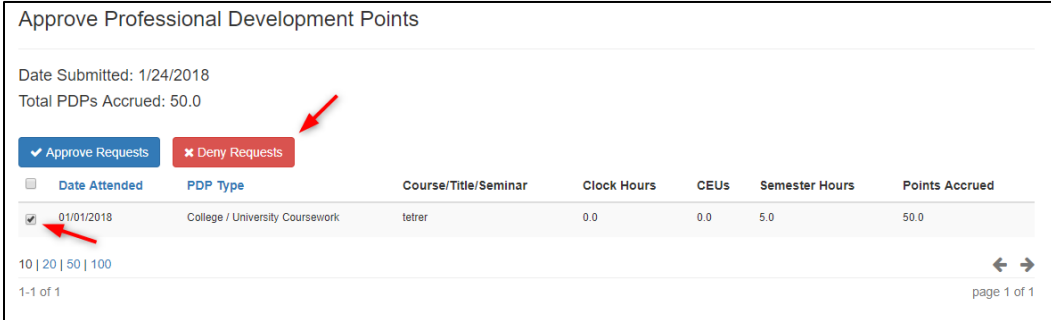

#### • Select a *Reason for Denial*

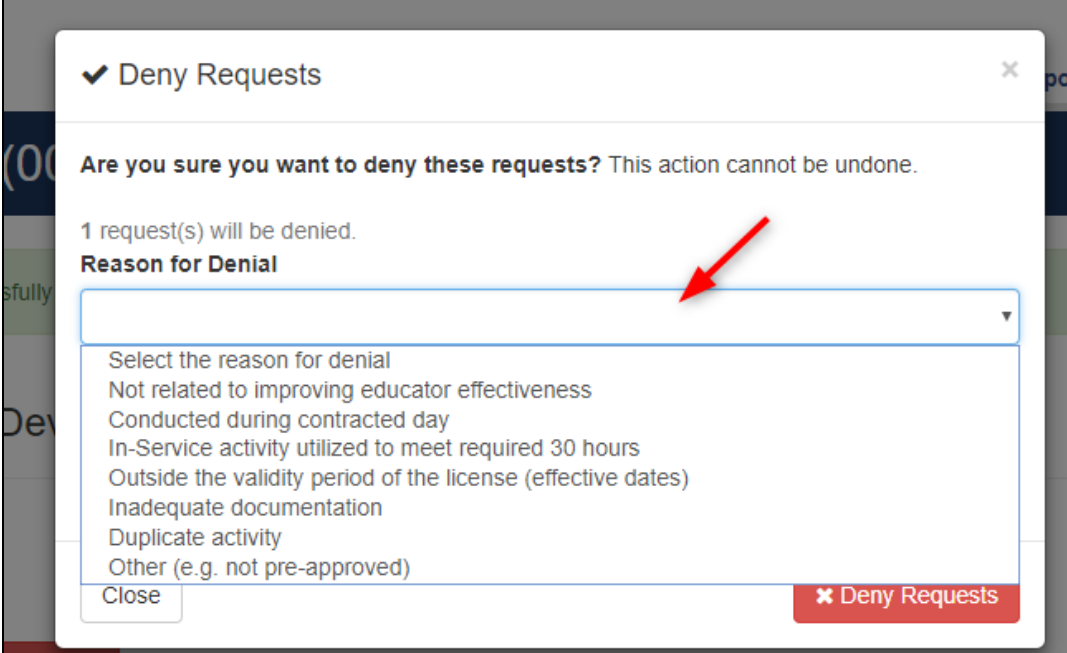

- Enter *PIN* (click *Access PIN* and *Show PIN* to recover PIN).
- Click *Deny Requests*.

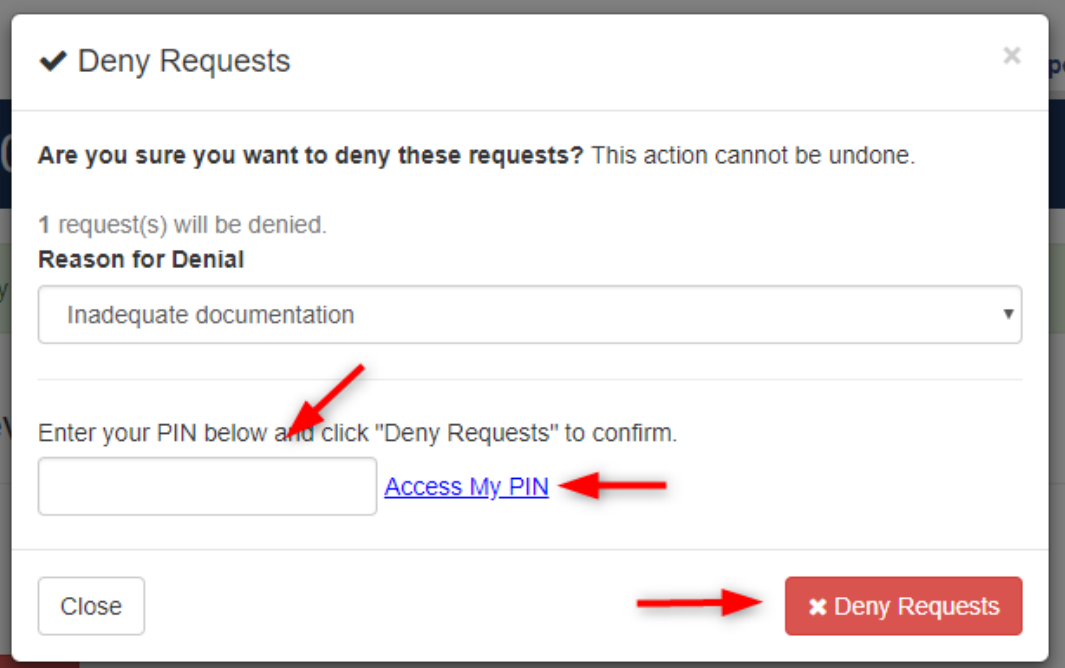

• A confirmation will display confirming the PDPs were denied.

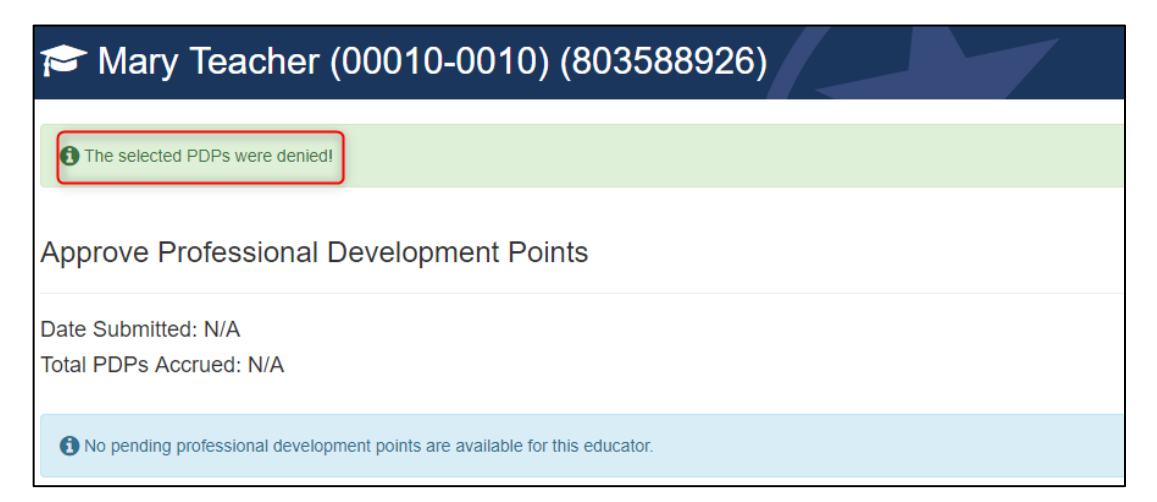